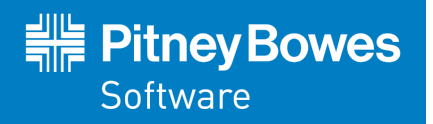

# MapInfo Professional Version 12.5.2

# Release Notes

This document provides information on new and enhanced features that have been introduced into MapInfo Professional since version 12.5. It also provides information about resolved issues and known issues that are important to MapInfo® Professional users.

You can apply this update to MapInfo Professional 12.5.

For a list of new and enhanced features in this release, see the *What's New in MapInfo Professional* chapter in the *MapInfo Professional Help*.

### **Contents:**

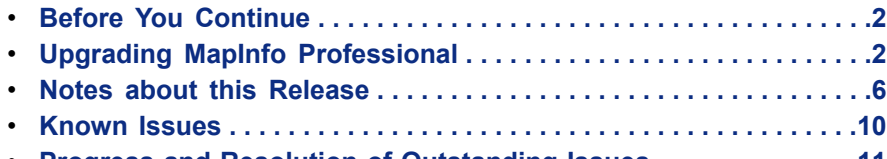

• **Progress and Resolution of Outstanding [Issues . . . . . . . . . . . . . .11](#page-10-0)**

UNITED STATES www.pb.com/software Technical Support: support.pb.com

**CANADA** www.pb.com/software Technical Support: support.pb.com

EUROPE/UNITED KINGDOM www.pitneybowes.co.uk/software Technical Support: pitneybowes.co.uk/software/support

ASIA PACIFIC/AUSTRALIA www.pitneybowes.com.au/software Technical Support: pbinsight.com.au/support

© 2015 Pitney Bowes Software Inc.

## <span id="page-1-0"></span>**Before You Continue**

This release upgrades 12.5 installation of MapInfo Professional to version 12.5.2. Follow the instructions provided in this document under **Upgrading MapInfo [Professional](#page-1-1)**.

## <span id="page-1-1"></span>**Upgrading MapInfo Professional**

Your computer must be connected to the Internet to download the 12.5.2 MapInfo Professional Maintenance Release.

You may install this Maintenance Release provided the following product is already installed on your computer:

- MapInfo Professional 12.5
- MapInfo Professional Runtime 12.5

If both of these products are installed, then the installer upgrades them at the same time. You do not need to run this installer multiple times.

## **Installing MapInfo Professional 12.5.2**

You must have Administrator rights to run the Installer, and the Installer requires that your TEMP environment variable be set to a valid directory.

To upgrade MapInfo Professional to version 12.5.2 Maintenance Release:

- **1.** From the MapInfo Professional Main menu, select Help > Check for Update. The Maintenance Releases for MapInfo Professional web page displays.
- **2.** On the web page, click the download link and follow your web browser's instructions for opening and running the patch file. The file is called MapInfoProfessional12.5.2MaintenanceRelease, should you choose to save and run it later.
- **3.** Follow the instructions to complete the upgrade. It is important to wait until the installation completes.

## **Advanced Installation for System Administrators**

This section is for the system administrator installing this Maintenance Release using a command line, and the network system administrator installing this Maintenance Release across the network using a Microsoft Patch (MSP) file.

## **Upgrading in Silent Mode**

To run the MapInfo Professional Maintenance Release installer in silent mode, from a command prompt change directories (cd command) to where the Maintenance Release .exe file is, and then type:

```
MapInfoProfessional12.5.2MaintenanceRelease.exe /s /v"SILINST=True"
```
Where:

- $\cdot$  /s = runs the setup.exe silently
- $\cdot$  /v = passes the parameter "SILINST=True" into the setup.exe to suppress the GUI.

A progress dialog box may display during the installation.

You may see a prompt for permission to continue. Click **Allow** or **OK** to proceed.

## **Microsoft Warning for 64-bit Version of Microsoft Office**

If you do not have Microsoft Office installed on your machine, then MapInfo Professional 12.5 installs a Microsoft Office 2010 32-bit driver, so that MapInfo Professional can open Microsoft Access and Excel 2010 files.

If you already have the 64-bit 2010 Microsoft Office driver installed, and you do not have the 2007 32-bit driver installed, then MapInfo Professional installs the Microsoft Office 2007 32-bit driver. You can still work with Microsoft Access 2010 and Excel 2010, but you may see an error message if an incompatibility occurs.

**Note:** Microsoft strongly recommends using the 32-bit (x86) versions of Office 2010, Project 2010, Visio 2010, and SharePoint Designer 2010 applications as the default option for all platforms (including on a 64-bit operating system).

## **License Server Utility**

If you have a previous version of the License Server Utility (LSU) installed to manage distributable licenses, then you must upgrade to the latest License Server Utility, version 4.5. Using a previous version of the License Server Utility with MapInfo Professional 12.5 will cause MapInfo Professional to become unresponsive.

Using an incompatible version of the License Server Utility might result in the following issues while fetching licenses for MapInfo Professional:

- MapInfo Professional is unable to borrow a license.
- MapInfo Professional is unable to activate a distributed license from the License Server.

If this occurs, contact your License Server administrator and have them upgrade the License Server to version 4.5.

After successfully borrowing or activating a license, if you again roll back to an older version of License Server Utility, you can not transfer the borrowed/activated license back to License Server Utility. You will not see an error message as the operation simply hangs.

## **Repairing MapInfo Professional from the .MSI file**

The repair process fails using the .msi file when the Microsoft User Account Control (UAC) is turned on. Depending on the installation conditions the repair stops with the following error message:

> You have MapInfo Professional running, please close it and run setup again.

To work around this issue, do one of the following three things:

- Shut off the UAC (User Account Control), this requires System Administrative privileges, reboot the machine, and rerun the repair.
- $\cdot$  Run the original setup.exe file and then run the repair from maintenance mode.
- Run the installed copy of the MapInfo Professional 12.5 .msi file as an administrator. Go to C:\Windows\Installer and search for the MapInfo Professional 12.5 .msi file. It will have a name similar to  $8e95f1.msi$ , where the name is different for each machine. Go to C:\Windows\System32 and find the cmd.exe file. Right click this file and select **Run as Administrator** (this may require an administrator password). Run the command C:\Windows\Installer\nameofMiPro12.5.msi and select **Repair** from maintenance mode.

## **Disabling User Account Control (UAC) on Windows 7 or Server 2008 R2**

To disable UAC on Windows 7 or Server 2008 R2:

- **1.** Launch **MSCONFIG** by from the **Run** menu.
- **2.** In the **System Configuration** dialog box, click the **Tools** tab.
- **3.** Click **Change UAC Settings**.
- **4.** Click **Launch**.
- **5.** Move the slider to **Never Notify**.
- **6.** Click **OK** to close the dialog box.
- **7.** Reboot the machine to have this change take effect.

## **Disabling User Account Control (UAC) on Windows 8 or Windows Server 2012**

To disable UAC on Windows 8 or Windows Server 2012:

- **1.** On Windows 8, go to the **Search Charm** and type Change User Account Control settings. • On Windows 2012, on the **Control Panel**, select **User Accounts**, and click on **Change User**
	- **Account Control Settings**.
- **2.** In the **User Account Control Settings** console, move the slider to **Never Notify**.
- **3.** Click **OK**.

You may see a prompt to confirm your selection or to enter an administrator password.

**4.** Reboot the machine to have this change take effect.

## **Support Notices**

#### **SQL Server 2012**

If connecting to a SQL 2012 server with Windows 7 or higher, use the SQL Server Native Client 2012 (also known as SQL Server Native Client 11.0).

### **Bing Maps Expiration Date**

Bing Maps has a limited license period, which is specific to each version of MapInfo Professional. The Bing Maps and the Add Bing Roads to Map and the Move Map To features cease working after this date:

- MapInfo Professional 12.5 on January 1st 2016
- MapInfo Professional 12.0 on January 1st 2015
- MapInfo Professional 11.5 on January 1st 2014

Customers with a current maintenance package who would like to continue to use earlier versions of MapInfo Professional (10.5.3, 11.0.x, 11.5.x, or 12.0.x) are entitled to use Bing services until January 1st 2016. For details, contact your account representative.

## **Downloading Tools and Applications**

Several tools and applications are available for download from the Pitney Bowes Inc. website at **[www.mapinfo.com](http://www.mapinfo.com)**.

```
MapInfo ProViewer www.mapinfo.com/proviewer
                  MapInfo ProViewer lets anyone open, view and manipulate your MapInfo Pro
                  maps, tables and analyses with easy-to-use functionality including print, zoom,
                  scroll, select objects, measure distances and view details.
MapBasic www.mapinfo.com/mapbasic
                  The MapBasic development environment is a complete, BASIC-like programming
                  language used to create custom applications for use with MapInfo Professional
                  or special MapInfo Runtime. MapBasic allows you to customize the geographic
                  functionality of MapInfo Professional, automate repetitive operations and integrate
                  MapInfo Professional with other applications.
EasyLoader www.mapinfo.com/easyloader
```
EasyLoader lets you to upload Professional .TAB files to a remote database, such as Oracle, SQL Server, Microsoft Access, and PostgreSQL / PostGIS.

To install these downloads, unzip the download file in to your  $Temp$  folder ( $C:\Temp$ ) and then launch the setup.exe. An install wizard guides you through the installation process.

To obtain more MapInfo Professional resources and downloads, visit **[www.mapinfo.com/resources](http://www.mapinfo.com/resources)**.

## **Locating Your Documentation**

MapInfo Professional documentation, in the form of PDF files, installs with MapInfo Professional in to the Documentation subfolder. You must have the Adobe Acrobat reader installed to view PDF files. To download a free copy of the Adobe Acrobat Reader, go to **<http://www.adobe.com>**.

#### **Installation Instructions are Available in the Install Guide on the DVD**

For system requirements, installation instructions, and System Administrator notes for performing a workgroup installation, see the *MapInfo Professional Install Guide*. You can view this document from the DiscStarter application, which launches automatically when you insert the MapInfo Professional DVD in to your machine's drive. From the DiscStarter application:

- Click **Reference** and then **MapInfo Professional Install Guide**, or
- Click **Browse DVD**. This launches an Explorer window. Under the PDF DOCS folder, double-click the MapInfoProfessionalInstallGuide.pdf file.

#### **Instructions for Activating your License are in the Install Guide**

Instructions for activating your MapInfo Professional license are in the *MapInfo Professional Install Guide*. The same information is also in the *MapInfo Professional Licensing and Activation Notes* (ActivatingYourProduct.pdf).

#### **The MapInfo Professional Data Directory Document is on the DVD**

MapInfo Professional's sample data comes with the *MapInfo Professional Data Directory* document, which describes the sample data. You can view this document from the DiscStarter application, which launches automatically when you insert the MapInfo Professional DVD into your machine's drive. From the DiscStarter application:

- Click **Reference** and then **MapInfo Professional Data Directory**, or
- Click Browse DVD. This launches an Explorer window. Under the PDF DOCS folder, double-click the MIProDataDirectory.pdf file.

#### **All Documents Install with your Software**

After installing MapInfo Professional, you can find documentation files under the Documentation folder where MapInfo Professional is installed (for example, C: \Program Files\MapInfo\Professional\Documentation).

Documentation is also available on our website at **[www.mapinfo.com/miprodocs](http://www.mapinfo.com/miprodocs)**.

## <span id="page-5-0"></span>**Notes about this Release**

## **New Features in MapBasic**

For details about new and enhanced features in this release, see the *What's New in MapInfo Professional* chapter in the *MapInfo Professional User Guide* or *MapInfo Professional Help System*.

The following features have been added/updated in MapBasic:

#### **Capability to read a workspace created in MapInfo Pro 12.5.1 64-bit**

MapInfo Pro 12.5.1 64-bit was essentially a new version of MapInfo Professional and added several new MapBasic constructs.

For MapInfo Professional 12.5.2, we have added the capability to process these new constructs. Therefore, MapInfo Professional 12.5.2 can read a workspace created in MapInfo Pro 12.5.1 and execute MapBasic programs created with MapBasic 12.5.1 without any error.

This is achieved by ignoring constructs that do not make sense, including the new window states such as, Floating, Docked, Tabbed, Hide, and Autohide. The new windows added to MapInfo Pro 12.5.1 64-bit such as, Workspace Explorer, Window List, Tool Manager, Task Manager, and Connection List are also ignored. Constructs that were added concerning the loading and saving of workspaces are also ignored, for example, Mode Current.

We also added WIN\_INFO\_CLIENTWIDTH (50) and WIN\_INFO\_CLIENTHEIGHTT (51) to the WindwoInfo function for MapInfo Pro 12.5.1, but they will not return useful information in MapInfo Professional 12.5.2.

#### **Removing frames from Layout Designer windows**

You can delete frames from Layout Designer windows using the MapBasic program. The Remove Designer Frame statement, which originally worked only on Legend Designer windows, can now be used on Layout Designer windows as well. If the Window clause specifies a Layout Designer window ID, the statement removes frames from that Layout.

If you omit the Window clause, the statement operates on the frontmost window, or the frontmost Legend Designer window, or the frontmost Layout Designer window as the case may be.

#### **Altering Text frames in Layout Designer windows**

MapBasic programs can now alter text frames from Layout Designer windows. The Alter Designer Text statement, which originally worked only on Legend Designer windows, can now be used on Layout Designer windows as well. The MB Syntax is has not changed. But it now supports text frames in the Layout Designer.

The following statement can be used to alter the text string, font style, or text position.

```
Alter Designer Text
      [ Window window_id ]
      [ ID textframe_id [
      [ Text frame_text ]
      [ Font... ]
      [ Position ( x, y ) [ Units paper units ] ] ] ]
```
If you omit the Window clause, the statement operates on the frontmost open window, or the frontmost Legend Designer window, or the frontmost Layout Designer window.

#### **Altering frame position in Layout Designer windows**

MapBasic programs can now alter frame positions from Layout Designer windows. The Alter Designer Frame statement with the Position clause can now be used on Layout Designer windows as well. The MB Syntax has not changed but it now supports moving frames in the Layout Designer using the Position clause.

The following statement can be used to alter the layout designer frame position.

```
Alter Designer Frame
      [ Window legend_window_id ]
      Id { frame_id }
      [ Position ( x, y ) [ Units paper_units ] ]
      [ Title [ frame title ] [ Font... ] ]
      [ SubTitle [ frame subtitle ] [ Font... ] ]
      [ Columns number_of_columns ] |
      [ Height frame height [ Units paper units ] ]
      [ Region [ Height region height [ Units paper units ] ] ]
      [ Region [ Width region_width [ Units paper_units ] ] ]
       Line [ Width line_width [ Units paper_units ] ] ]
      [ Auto Font Size \{ \overline{0}n \mid \overline{0}ff \} ][ Order { Default | Ascending | Descending |
       { Custom id | id : id [ , id | id : id ... ] ... } } ]
      [ Style [ Font... ]
      [ ID { id } Text { style name } ]
      [Line Pen... | Region Pen... Brush... | Symbol Symbol... ] ]
      [ , ... ]
```
The other clauses are not supported for layout frames.

If you omit the Window clause, the statement operates on the frontmost window, or the frontmost Legend Designer window, or the frontmost Layout Designer window as the case may be.

#### **Refreshing Image frames in Layout Designer windows**

MapBasic programs can refresh an image frame in a Layout Designer window if the underlying image source file has changed. The new Refresh Designer Frame statement can now be used to refresh image frames.

```
Refresh Designer Frame
 [Window window id] ID frame id [, frameID ...]
where, "window \overline{id}" is a Layout Designer window's integer window identifier.
If no window is specified the command assumes the frontmost Layout Designer
window.
"frame id" is a number that specifies which frame within the Layout Designer
window you want to refresh. Frames are numbered 1 to n, where, n is the
number of frames in the layout.
```
Note: As this is a new MapBasic command it cannot be used directly in a compiled MapBasic application using the existing 12.5 compiler. It can be used within a "Run Command" statement in a MapBasic application or via the .Net "Do" method in an integrated mapping application.

## **New Coordinate Systems**

### **New Datums added:**

- JGD2011 Datum for Japan
- Timbalai 1948, Everest 1968
- MAGNA-SIRGAS
- GDM2000

#### **Datum parameters:**

 $\mathbf{r}$ 

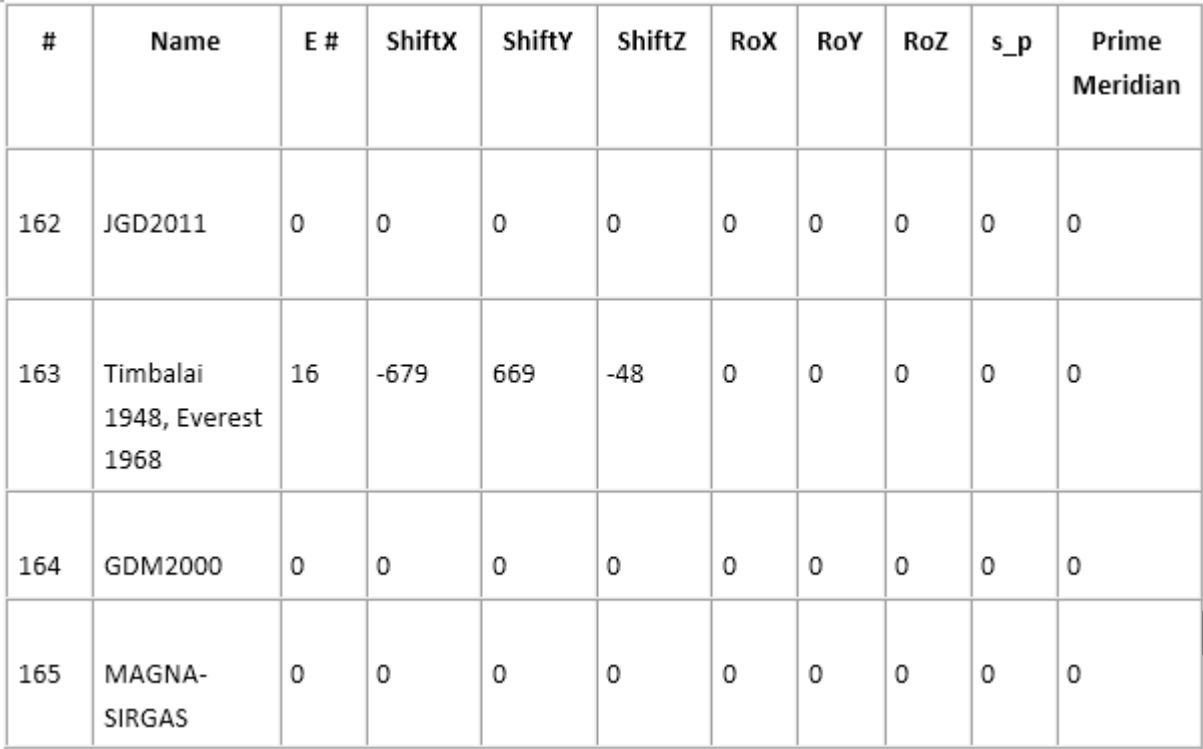

## **New Entries for the Japanese Coordinate Systems**

These are not included with the patch, you can add the following entries in the MAPINFOW.PRJ file manually.

The file is located under the Tools folder where MapInfo Professional is installed (for example, under C:\Program Files (x86)\MapInfo \Professional).

```
"Longitude / Latitude (Japan Datum 2011 JGD2011)", 1, 162
"Longitude / Latitude (Timbalai 1948, Modified Everest Ellipsoid)", 1, 163
"Longitude / Latitude (MAGNA-SIRGAS)\p4686", 1, 165
"Longitude / Latitude (GDM2000 Datum)", 1, 164
"Japanese Zone I (Japan Datum 2011 JGD2011)", 8, 162, 7, 129.5, 33, 0.9999,
0, 0"Japanese Zone II (Japan Datum 2011 JGD2011)", 8, 162, 7, 131, 33, 0.9999,
0, 0"Japanese Zone III (Japan Datum 2011 JGD2011)", 8, 162, 7, 132.166666, 36,
 0.9999, 0, 0
"Japanese Zone IV (Japan Datum 2011 JGD2011)", 8, 162, 7, 133.5, 33, 0.9999,
0, 0
"Japanese Zone V (Japan Datum 2011 JGD2011)", 8, 162, 7, 134.333333, 36,
0.9999, 0, 0
"Japanese Zone VI (Japan Datum 2011 JGD2011)", 8, 162, 7, 136, 36, 0.9999,
0, 0"Japanese Zone VII (Japan Datum 2011 JGD2011)", 8, 162, 7, 137.166666, 36,
0.9999, 0, 0
"Japanese Zone VIII (Japan Datum 2011 JGD2011)", 8, 162, 7, 138.5, 36,
0.9999, 0, 0
"Japanese Zone IX (Japan Datum 2011 JGD2011)", 8, 162, 7, 139.833333, 36,
0.9999, 0, 0
"Japanese Zone X (Japan Datum 2011 JGD2011)", 8, 162, 7, 140.833333, 40,
0.9999, 0, 0
"Japanese Zone XI (Japan Datum 2011 JGD2011)", 8, 162, 7, 140.25, 44,
0.9999, 0, 0
"Japanese Zone XII (Japan Datum 2011 JGD2011)", 8, 162, 7, 142.25, 44,
0.9999, 0, 0
"Japanese Zone XIII (Japan Datum 2011 JGD2011)", 8, 162, 7, 144.25, 44,
```
 $\mathbf{r}$ 

0.9999, 0, 0 "Japanese Zone XIV (Japan Datum 2011 JGD2011)", 8, 162, 7, 142, 26, 0.9999,  $0, 0$ "Japanese Zone XV (Japan Datum 2011 JGD2011)", 8, 162, 7, 127.5, 26, 0.9999,  $0, 0$ "Japanese Zone XVI (Japan Datum 2011 JGD2011)", 8, 162, 7, 124, 26, 0.9999,  $0, 0$ "Japanese Zone XVII (Japan Datum 2011 JGD2011)", 8, 162, 7, 131, 26, 0.9999,  $0, 0$ "Japanese Zone XVIII (Japan Datum 2011 JGD2011)", 8, 162, 7, 136, 20, 0.9999, 0, 0 "Japanese Zone XIX (Japan Datum 2011 JGD2011)", 8, 162, 7, 154, 26, 0.9999, 0, 0 "--- Universal Transverse Mercator (Japan Datum 2011 JGD2011) ---" "UTM Zone 51 (Japan Datum 2011 JGD2011)", 8, 162, 7, 123, 0, 0.9996, 500000,  $\bigcap$ "UTM Zone 52 (Japan Datum 2011 JGD2011)", 8, 162, 7, 129, 0, 0.9996, 500000,  $\Omega$ "UTM Zone 53 (Japan Datum 2011 JGD2011)", 8, 162, 7, 135, 0, 0.9996, 500000,  $\Omega$ "UTM Zone 54 (Japan Datum 2011 JGD2011)", 8, 162, 7, 141, 0, 0.9996, 500000, 0 "UTM Zone 55 (Japan Datum 2011 JGD2011)", 8, 162, 7, 147, 0, 0.9996, 500000,  $\cap$ "UTM Zone 56 (Japan Datum 2011 JGD2011)", 8, 162, 7, 153, 0, 0.9996, 500000,  $\Omega$ "UTM Zone 57 (Japan Datum 2011 JGD2011)", 8, 162, 7, 159, 0, 0.9996, 500000,  $\cap$ 

### **New Projections**

• 35 – Added support for Rectified Skewed Orthomorphic projection used in Malaysia.

#### **New Entries for the Malaysian Coordinate Systems**

These are not included with the patch, you can add the following entries in the MAPINFOW.PRJ file manually.

The file is located under the Tools folder where MapInfo Professional is installed (for example, under C:\Program Files (x86)\MapInfo \Professional).

```
"Peninsular RSO GDM2000 Datum", 35, 164, 7, 102.25, 4, 323.025796466667,
323.130102361111, 0.99984, 804671, 0
"Peninsular RSO Kertau Datum", 35, 47, 7, 102.25, 4, 323.025796466667,
323.130102361111, 0.99984, 804671.2996, 0
"East Malaysia (BRSO) GDM2000 Datum", 35, 164, 7, 115, 4, 53.31582047,
53.13010236, 0.99984, 0, 0
"East Malaysia (BRSO) Timbalai Datum", 35, 163, 7, 115, 4, 53.31582047,
53.13010236, 0.99984, 0, 0
```
## **Using the New Help System**

MapInfo Professional, MapBasic, and ProViewer software come with a new *Help System* viewer. For details about using the new viewer, see the notes that come with it by double-clicking the assistant.exe file located under the QT folder where MapInfo Professional is installed (for example, under C: \Program Files (x86)\MapInfo\Professional\QT).

To view the *Help System* outside of the software:

**1.** Launch the Command Prompt.

From the **Start** menu type Command Prompt in the search box, or on Windows 8 swipe to the **Apps** screen and look under **Windows System**.

ender <sub>:</sub>

**2.** Change directories to the QT folder. As an example:

cd C:\Program Files (x86)\MapInfo\Professional\QT

**3.** Type the following, but replace the path with your installation location:

```
assistant.exe –collectionFile C:\Program Files
(x86)\MapInfo\Professional\MapInfoProfessional.qhc
```
Ensure that you type .  $qhc$  as the file extension for the collectionFile input. Depending on the product help that you want to view, you would type the path to MapInfoProfessional.qhc, MapBasic.qhc, or MIProViewer.qhc.

To view the help on another machine, copy the QT folder, and the .  $q$ hc and .  $q$ ch files, from the software installation folder to the machine you want to view the help on. Both .  $qho$  and .  $qch$  files must be in the same folder for the viewer to open the *Help System*.

**Tip:** Consider creating a batch (.bat) file that you can double-click to invoke the Help System. The file will contain a single command: C: \Program Files (x86)\MapInfo\Professional\QT\assistant.exe –collectionFile C:\Program Files (x86)\MapInfo\Professional\MapInfoProfessional.qhc

## <span id="page-9-0"></span>**Known Issues**

#### **Editing Text in the Layout Designer Window**

There is a Microsoft issue that affects editing text in the **Layout Designer** window. The mouse cursor may disappear in a text frame when the **Layout Designer** zoom value is not set to 100%. Resetting the zoom value to 100% should correct this issue, which only happens intermittently.

#### **License Server Utility Incorrect Dates**

When the RESERVE option is used in the options file (unisw20.opt located in the License Server Utility installation directory), the licenses are checked out from the License Server Utility with incorrect start dates.

#### **Printing to PDF**

When printing to PDF, the printing progress window may appear frozen and clicking **Cancel** can cause MapInfo Professional to halt.

Selecting certain non-default PDF preferences causes this issue. If you experience this issue, change the PDF preferences back to their default settings:

- **1.** On the **File** menu, point to **Print to PDF** to open the **Print** dialog box.
- **2.** Click **Properties** to open the **MapInfo PDF Printer Properties** dialog box.
- **3.** On the **Destination** tab, uncheck the **Prompt for Destination** check box.

#### **Running PolyBuilder in MapInfo Professional 12.0 and 12.5**

When MapInfo Professional 12.0 and 12.5 are on the same machine, MapInfo Professional 12.0 closes unexpectedly when running the PolyBuilder tool. The issue persists after you uninstall MapInfo Professional 12.5.

To run PolyBuilder in version 12.0 after installing version 12.5:

- **1.** Launch the command prompt with administrator privileges.
- **2.** Navigate to the directory where MapInfo Proffessional 12.0 is installed, for example:

```
cd C:\Program Files (x86)\MapInfo\Professional
```
**3.** Run MapInfo Professional 12.0 with the following option:

Mapinfow.exe -regserver

## <span id="page-10-0"></span>**Progress and Resolution of Outstanding Issues**

## **MapInfo Professional**

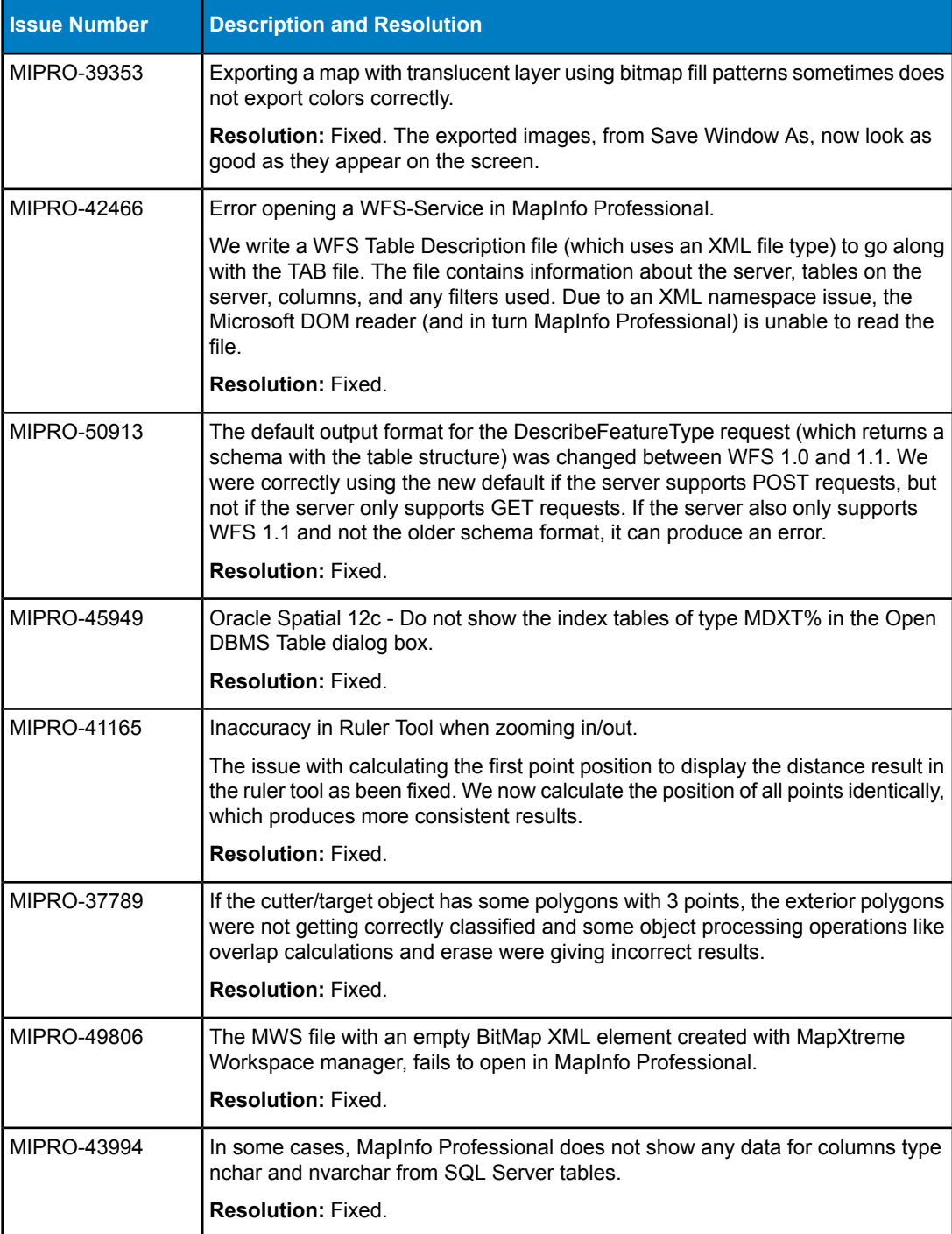

render

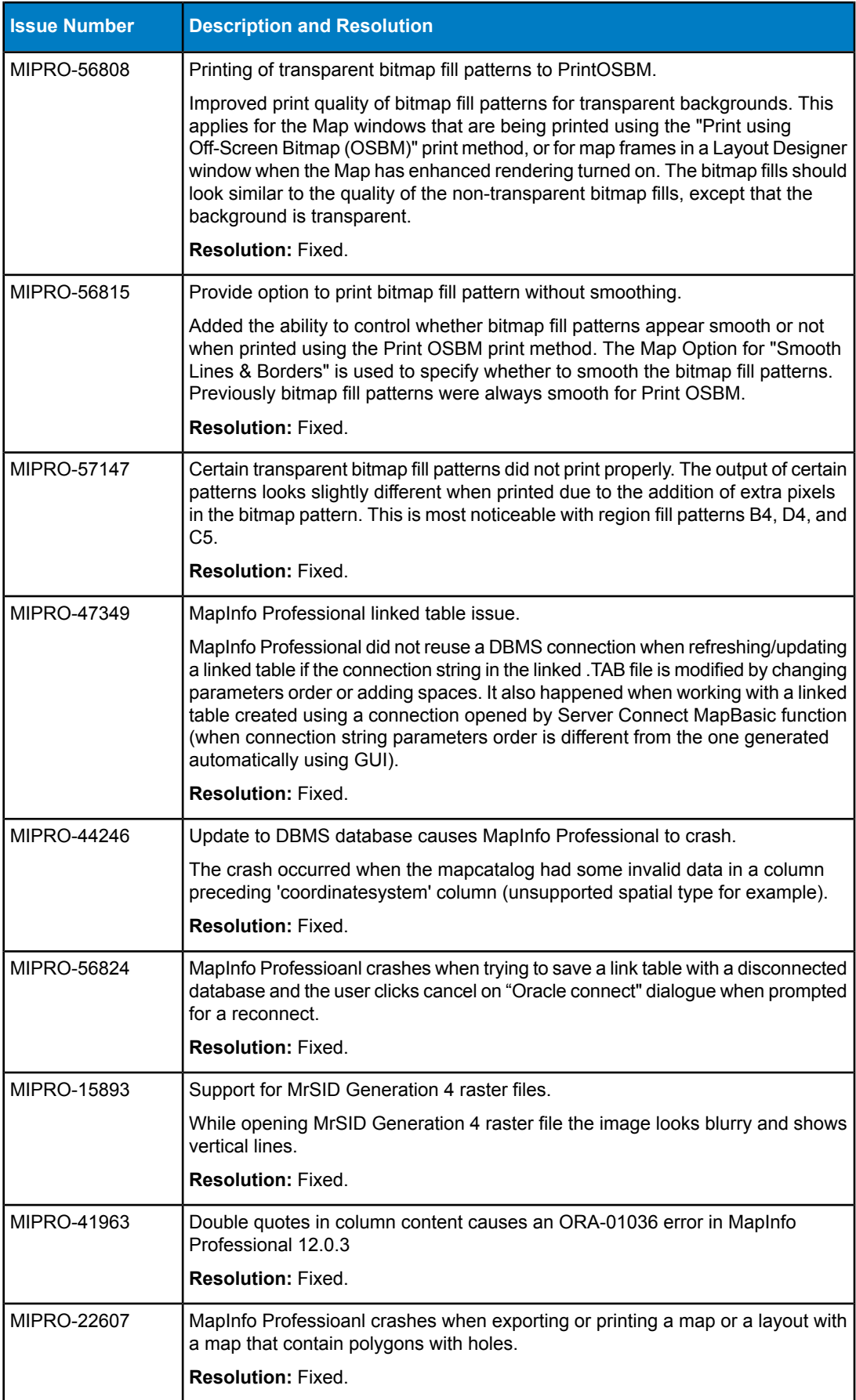

 $\overline{\phantom{a}}$ 

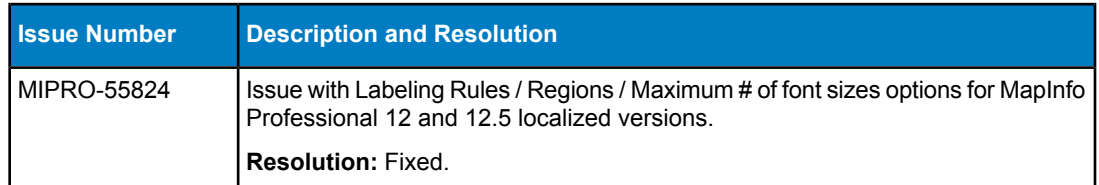

 $\overline{\phantom{a}}$